## Postup registrace nové provozovny pro ohlašování "agendy ovzduší"

Registrace nové provozovny v ISPOP se provádí pokud:

- došlo k registraci nového provozovatele v ISPOP
- došlo ke vzniku nové provozovny u již dříve zaregistrovaného provozovatele
- došlo ke změně IČO provozovatele (převzetí novým provozovatelem nebo změna IČO u stávajícího provozovatele) a je nutná tzv. přeregistrace provozovny
- 1) Po přihlášení do ISPOP klikněte na tlačítko "Můj účet"

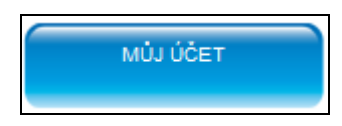

2) V nabídce, která se nachází v levé části obrazovky, zvolte "Provozovny ovzduší" a vyberte možnost "Registrace provozovny".

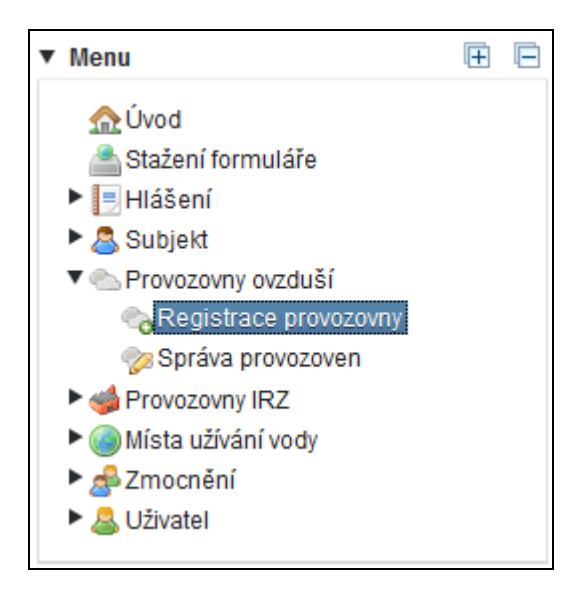

Ve střední části obrazovky se objeví možnost pro výběr provozovatele, která bývá předvyplněna.

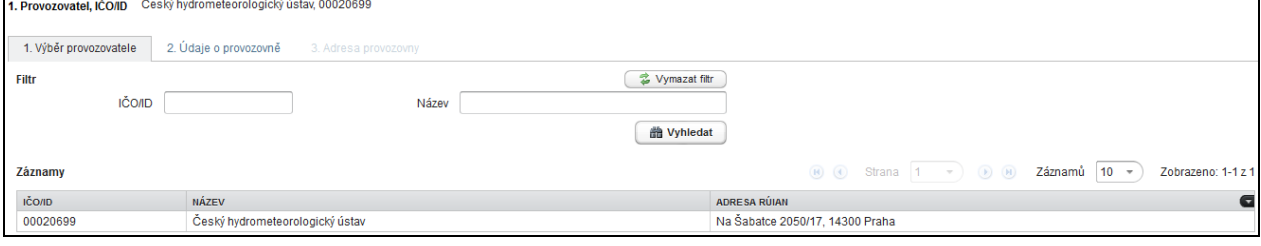

## 3) Vyplňte základní údaje o nové provozovně.

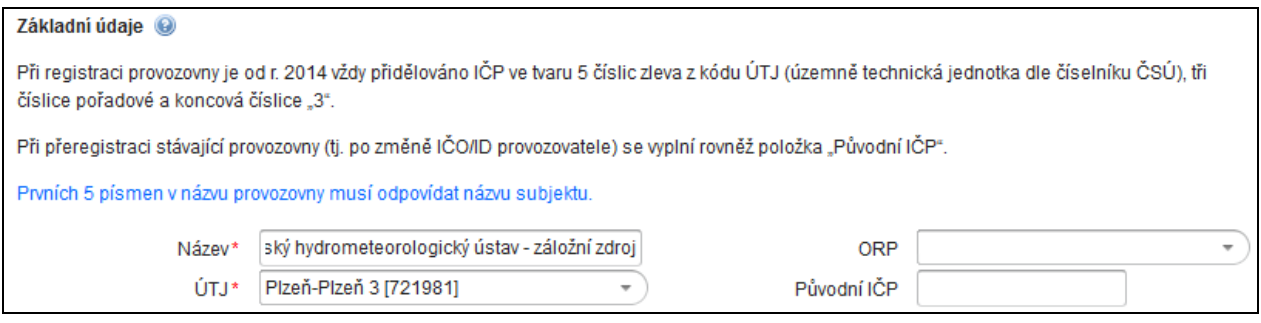

Název provozovny je kontrolován na shodu prvních 5 písmen s názvem provozovatele. Při vyplnění kódu ÚTJ je potřeba vybírat podle ověřeného názvu, aby nedošlo k chybnému přiřazení např. k názvu textově podobnému (např. Komořany – Komořany u Mostu – Komořany na Moravě).

Kliknutím na tlačítko **→ Další** přejdete k vyplnění dalších údajů.

4) Název Územně technické jednotky (ÚTJ) vč. kódu ÚTJ. Vyplní se název ÚTJ včetně šestimístného kódu Územně technické jednotky (zpravidla katastrálního území) na němž je provozovna nebo její větší část umístěna. Názvy a kódy ÚTJ jsou součástí METIS, vedeného ČSÚ, který je garantem vedení číselníku územně technických jednotek (ÚTJ). Číselník ÚTJ je dostupný na internetové adrese <http://apl.czso.cz/iSMS/cisdet.jsp?kodcis=52> . Po otevření v internetovém prohlížeči zadejte do záhlaví tabulky přesný název ÚTJ a klikněte na tlačítko Hledej viz obrázek níže.

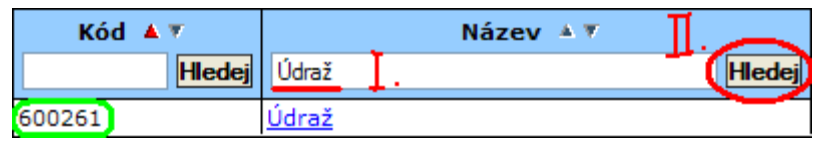

5) Vyplňte adresu provozovny.

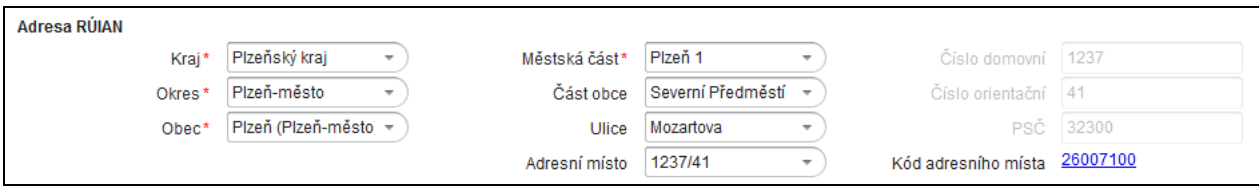

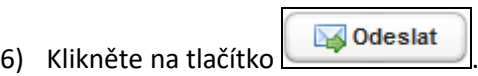

Pokud bylo vše vyplněno správně, registrace provozovny proběhne okamžitě. Zobrazí se potvrzení úspěšné registrace s přiděleným identifikačním číslem provozovny (IČP).

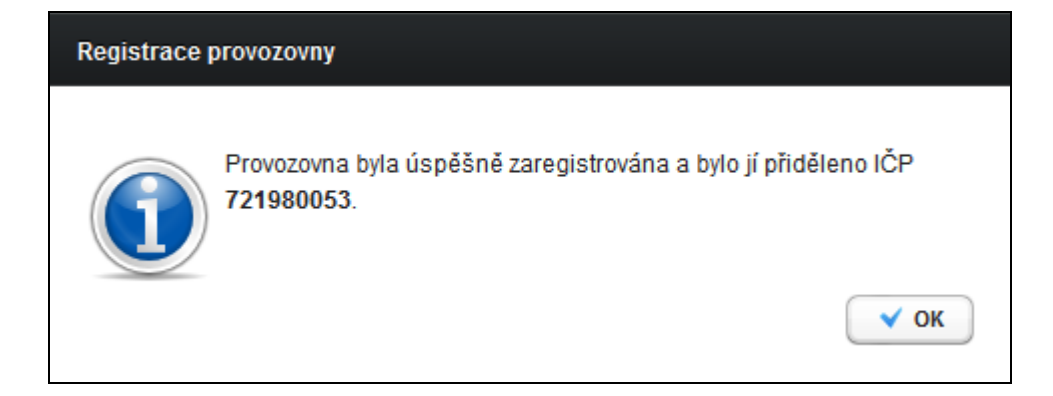

Nová provozovna by měla být po provedení registrace uvedena okamžitě v přehledu provozoven.

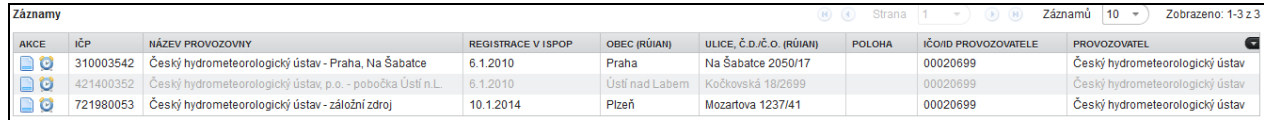